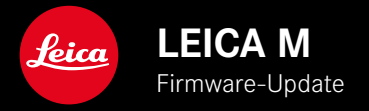

# **FIRMWARE**

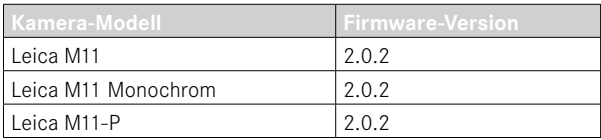

### **NEU**

• Staubschutz-Funktion beim Objektivwechsel ist nun manuell einstellbar

## **FEHLERKORREKTUR**

Folgende Fehler wurden behoben:

- Während der Bildübertragung im Tethering-Modus konnte es durch Ausschalten der Kamera zum Bildverlust kommen
- Fehlfunktion von Tethering in Verbindung mit Leica FOTOS
- Bei der Vergrößerung im Wiedergabe-Betrieb konnte der Bildschirm flackern
- Einstellung der Funktion Extended Dynamic Range wurde nicht in Benutzerprofile gespeichert.
- Das zuvor gewählte Benutzerprofil wurde durch Ausschalten der Kamera auf Werkseinstellung zurückgesetzt.

### **Wichtige Information zur Verwendung der Speicherkarte**

• In seltenen Fällen kann es bei Verwendung von UHS-I SD-Karten zu technischen Problemen kommen. Eine Optimierung für entsprechende SD-Karten ist für ein späteres FW-Update bereits vorgesehen. Um diesen Fehler generell zu vermeiden und eine bestmögliche Performance Ihrer Kamera zu gewährleisten empfiehlt Leica die Verwendung von UHS-II-Karten.

### **Wichtige Information zum Import von DNG Dateien**

• In seltenen Fällen kann es beim Import von DNGs von der SD-Karte in Bildverarbeitungsprogramme wie z. B. Adobe Photoshop und Adobe Photoshop Lightroom zur Beschädigung der Datenstruktur kommen, wodurch DNGs nicht mehr lesbar sind. Dieser Fehler wird in Kürze behoben.

### Wichtige Information zur Verwendung von "Tethered Shooting" (nur M11-P)

• Bei Verwendung von Tethering in Verbindung mit Leica Content Credentials enstehen fehlerhafte Bilddateien. Dieser Fehler wird in Kürze behoben.

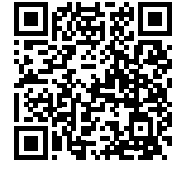

Die ausführliche Anleitung zum Download finden Sie unter: https://de.leica-camera.com/Service-Support/Support/Downloads

Um kostenlos ein gedrucktes Exemplar der ausführlichen Anleitung zu bestellen, registrieren Sie sich bitte unter: www.order-instructions.leica-camera.com

# **FIRMWARE-UPDATES**

Leica arbeitet permanent an der Weiterentwicklung und Optimierung Ihrer Kamera. Da sehr viele Funktionen der Kamera rein softwaregesteuert sind, können Verbesserungen und Erweiterungen des Funktionsumfangs nachträglich auf Ihrer Kamera installiert werden. Zu diesem Zweck bietet Leica in unregelmäßigen Abständen Firmware-Updates an, die auf unserer Homepage zum Download zur Verfügung gestellt werden.

Wenn Sie Ihre Kamera registriert haben, informiert Sie Leica über alle neuen Updates. Benutzer von Leica FOTOS werden ebenfalls automatisch über Firmware-Updates für ihre Leica Kameras informiert.

Die Installation von Firmware-Updates kann auf zwei unterschiedlichen Wegen erfolgen.

- bequem über die App Leica FOTOS
- direkt über das Kamera-Menü

**Um festzustellen, welche Firmware-Version installiert ist**

- ▸ Im Hauptmenü Kamera-Informationen wählen
	- Neben dem Menüpunkt Firmware-Version Kamera wird die aktuelle Firmware-Version angezeigt.

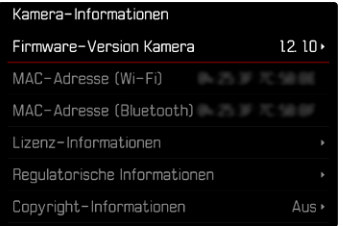

### **FIRMWARE-UPDATES DURCHFÜHREN**

Die Unterbrechung eines laufenden Firmware-Updates kann zu schwerwiegenden und irreparablen Schäden an Ihrem Equipment führen!

Während des Firmware-Updates müssen Sie daher insbesondere die folgenden Hinweise beachten:

- Die Kamera nicht ausschalten!
- Die Speicherkarte nicht entnehmen!
- Den Akku nicht entnehmen!
- Das Objektiv nicht abnehmen!

### Hinweise

- Falls der Akku nicht ausreichend geladen ist, erscheint eine Warnmeldung. In diesem Fall laden Sie zunächst den Akku auf und wiederholen den oben beschriebenen Vorgang.
- Im Kamera-Informationen-Untermenü finden Sie weitere geräteund länderspezifische Zulassungszeichen bzw. -nummern.

### **VORBEREITUNGEN**

- ▸ Akku vollständig laden und einsetzen
- ▸ Alle evtl. vorhandenen Firmware-Dateien von der Speicherkarte entfernen
	- Es wird empfohlen, alle Aufnahmen von der Speicherkarte zu sichern und sie danach in der Kamera zu formatieren. (Achtung: Datenverlust! Beim Formatieren der Speicherkarte gehen alle darauf vorhandenen Daten verloren.)
	- Auch im internen Speicher vorhandene Dateien sollten vorsichtshalber gesichert werden.
- ▸ Aktuellste Firmware herunterladen
- ▸ Auf Speicherkarte speichern
	- Die Firmware-Datei muss in der obersten Ebene der Speicherkarte gespeichert werden (nicht in einem Unterverzeichnis).
- ▸ Speicherkarte in die Kamera einsetzen
- ▸ Kamera einschalten

### **KAMERA-FIRMWARE AKTUALISIEREN**

- ▸ Vorbereitungen durchführen
- ▸ Im Hauptmenü Kamera-Informationen wählen
- ▸ Firmware-Version Kamera wählen
- ▸ Firmware-Update wählen
	- Eine Abfrage mit Informationen zum Update erscheint.
- ▸ Versionierungsinformation überprüfen
- ▸ Ja wählen
	- Die Abfrage Möchten Sie die Profile auf SD-Karte speichern? erscheint.
- ▸ Ja/Nein wählen
	- Update startet automatisch.
	- Während des Vorgangs blinkt die untere Status-LED.
	- Nach erfolgreicher Beendigung erscheint eine entsprechende Meldung und die Kamera startet sich neu.

#### Hinweis

• Nach dem Neustart müssen Datum & Uhrzeit sowie die Sprache erneut eingestellt werden. Es erscheinen entsprechende Abfragen.

#### Achtung

Nach dem Update und vor dem Neustart der Kamera muss die SD-Karte aus der Kamera entfernt werden.

Bitte formatieren Sie die SD-Karte über einen Computer, bevor Sie sie wieder in die Kamera einlegen.

# **STAUBSCHUTZ**

Beim Objektivwechsel wird der Verschluss automatisch schließen, um Eindringen von Staub usw. zu vermeiden. In einigen Fällen bei der Verwendung bestimmter Adapter kann es vorkommen, dass der Sensor zur Objektivtyp-Erkennung nicht vollständig abgedeckt wird. Das kann zur Folge haben, dass die Staubschutz-Funktion kein wieder angeriegeltes Objektiv erkennen kann und nicht automatisch den Verschluss öffnet. Bei Verwendung solcher Adapter sollte die Funktion vor dem Objektivwechsel deaktiviert werden.

- ▸ Im Hauptmenü Kamera-Einstellungen wählen
- Staubschutz wählen
- ▸ An oder Aus wählen

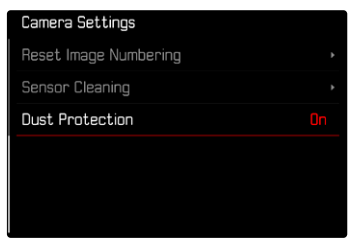

#### Hinweise

- Zum Schutz vor dem Eindringen von Staub usw. in das Innere der Kamera sollte immer ein Objektiv oder der Kamera-Bajonettdeckel aufgesetzt sein.
- Aus demselben Grund sollten Objektivwechsel zügig und in möglichst staubfreier Umgebung erfolgen.